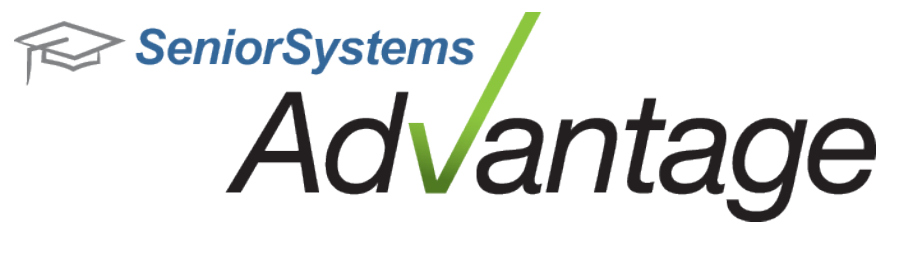

# **Academic Office Release Bulletin**

**September 2013**

**In this bulletin...**

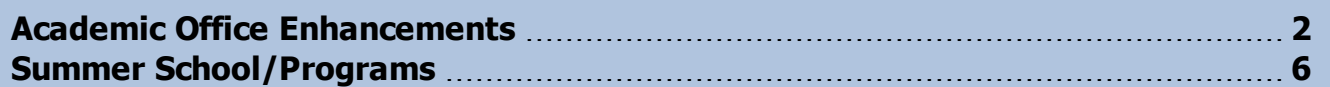

## **About Release 92\_5 Academic Features**

Release 92\_5 for Advantage Academic Office, Summer School/Programs, and Admissions Office include numerous enhancements and changes to existing features, including new options for the Message Center in My BackPack, several new report options, and new merge fields in My BackPack Broadcast Email. Changes that have affected multiple schools or might be noticeable to users are described in this bulletin. Please see the individual topics for more details.

Please contact [Support@senior-systems.com](mailto:support@senior-systems.com) if you have any questions about any of these new features.

### <span id="page-1-0"></span>**Academic Office Enhancements**

**Effort and Conduct Grades Available on Grade Distribution Report** - The Grade Distribution Report has new options to display Conduct and Effort Grades, as they are defined in Registrar Administration Maintenance.

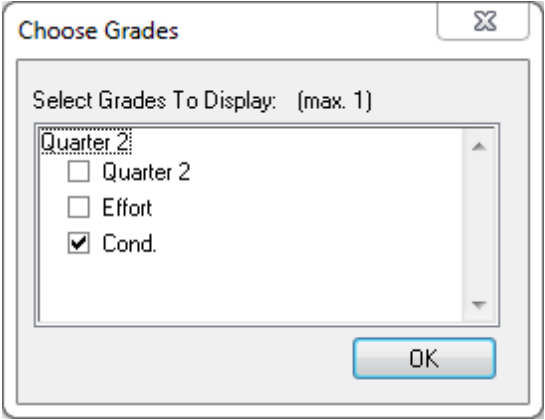

**Sorting for "I"ndividual Student Queries** - When you now run the Grade/Comments by Section report with the 'I' query selected, student records are sorted by section ID, then by student name within the section.

**New Student Transfer Grid** - When transferring new students from Admissions, the Family ID now displays on the student transfer grid. The new column is available in both Registrar and Accounts Receivable.

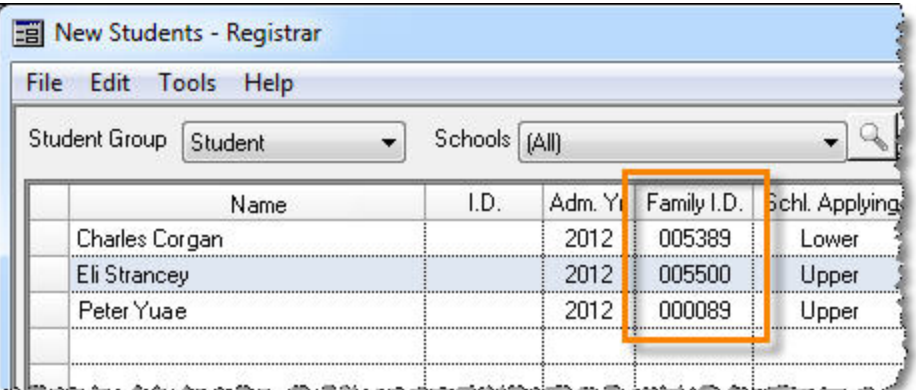

**New Student ID Field for AP Score Import** - The AP Test Score Import has been updated to accept the Student ID Number or Local Student Identifier number, a new field added to the data file provided by the testing service. Previously this number was not recognized by the import tool.

© 2013 Senior Systems, Inc. -2- - Release 92\_5

#### **My BackPack**

**Custom Grading Key Enhancement** - The Daily Gradebook offers custom grading keys that can be applied to individual students, to grades throughout the school year, and optionally can be sent to Advantage Registrar. Custom grading keys make calculations based on the 'Max Points' value, as set in Registrar Administration Maintenance. In this release, we added the ability for My BackPack users to set a 'Max Points' value for a custom key, independent of the value in Registrar. We also added a few on-screen enhancements to clarify the custom key grade calculation process.

The Custom Grading Key area has been updated with the following enhancements:

**• New field for Max Points** - For each grading key, you can set a Max Points value. This is used to calculate student scores when the custom key is applied.

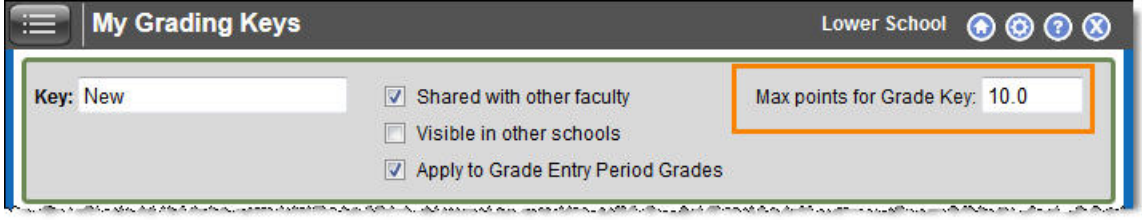

**Tip**: For all existing custom keys, the Max Points value is set to the value defined in Registrar Administration Maintenance, which is how the system currently behaves.

**Equiv. Percentage Column** - A new column for 'Equiv. Percentage' is now available when you view and/or edit custom grading keys. It is designed to help simplify and clarify the setup process for My BackPack users. Calculations are based on the Max Points of the grading key and the grades the user has defined.

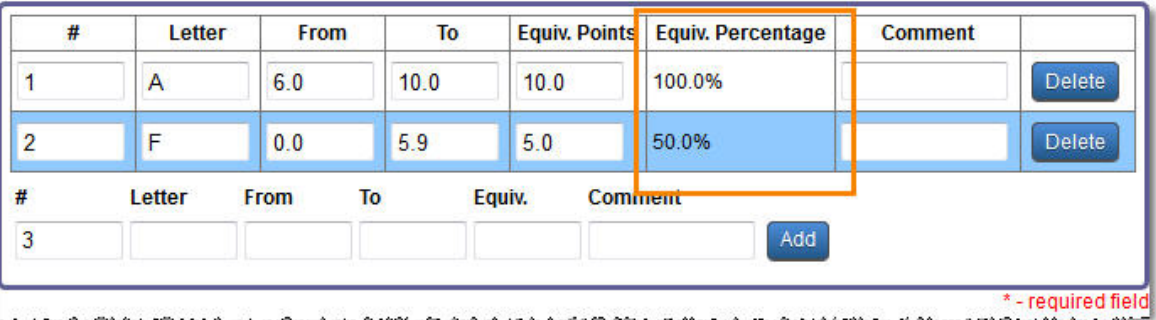

**Required Field** - 'Max Points' is now a required field for new custom grading keys. For the user's convenience, if a value is not entered initially, My BackPack will auto-populate the Max Points field based on the highest point value the user has defined in the custom grading key.

 $\odot$  2013 Senior Systems, Inc.  $\qquad \qquad$  -3-  $\qquad \qquad$  -3-  $\qquad \qquad$  - Release 92\_5

**Student Total** - In the Daily Gradebook, a Student Total calculation has been added to the Grading Grid. Teachers can now see how many students are in each class, at-a-glance.

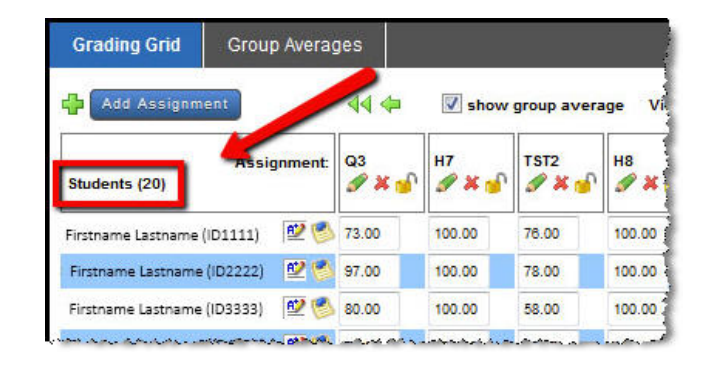

**Attendance Data Added to Gradebook Snapshot Report** - The Gradebook Snapshot Report has been enhanced to include cumulative tardy and absent attendance counts for each student. On the report setup screen, you can choose to include 'Daily' or 'Class' attendance types. If you want to exclude this data, simply clear the checkboxes.

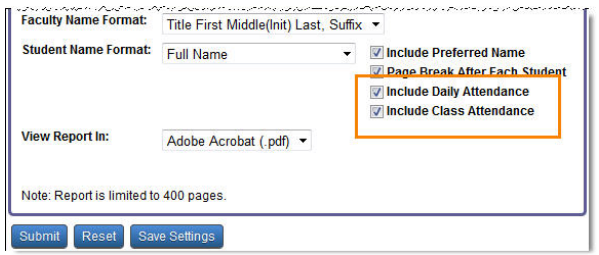

Daily attendance data appears in the 'header' section, below the student's name. Class attendance data appears in each class section, individually.

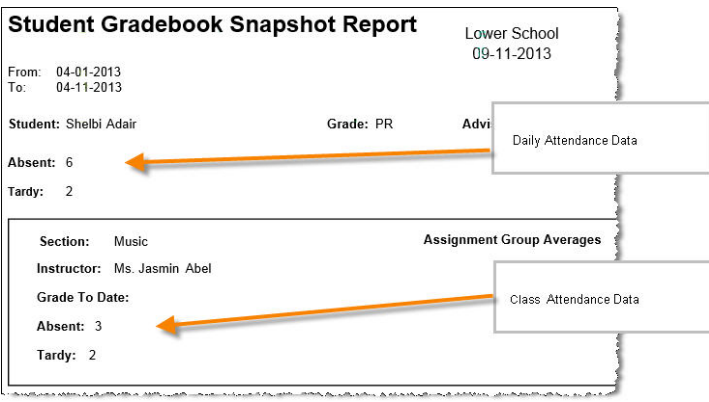

**Tip:** As always, once you select your report options, you can click 'Save Settings' at the bottom of any report setup screen and the system will remember your preferred settings the next time you open the report.

 $\odot$  2013 Senior Systems, Inc.  $-4-$  -4-  $-4-$  - Release 92\_5

**Gradebook Snapshot Report Page Limit** - My BackPack reports are limited to 300 pages. With the 92\_5 release, the page limit for the Gradebook Snapshot report was increased to 400 pages.

**Viewing Grade to Date** - In the Redesigned My BackPack, Grade to Date is now available directly on the Daily Assignments & Comments screen. This information is also available on the Course Summary screen.

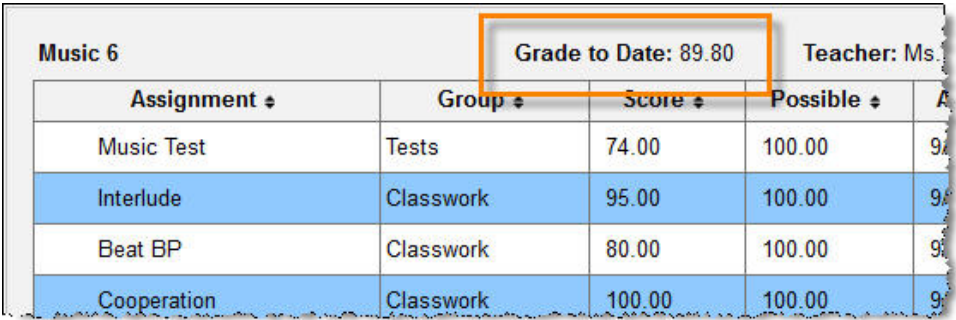

#### <span id="page-5-0"></span>**Summer School/Programs**

**Online Registration Changes** - Various updates have been made to the Online Registration Process to provide a more user-friendly Online Registration experience. Several error messages have been updated to prevent possible user error or loss of data.

- Multiple 'Help' messages have been improved.
- When editing an application, the **Cancel** button has been updated so that the user receives a warning message that data will be lost if they proceed with the Cancel operation.
- Required fields have been added and updated as necessary.

**Message Center for Program Registration** - The Message Center, added as part of the My BackPack Redesign, is now available for Inquiries, Applicants, and Summer/Program Registration user communities. Previously, the Message Center was only available for Faculty, Parent, Student, and Alumni communities. The message center appears on the Inquiry/Applicant and Program Registration landing pages (it only appears if messages are available for the user).

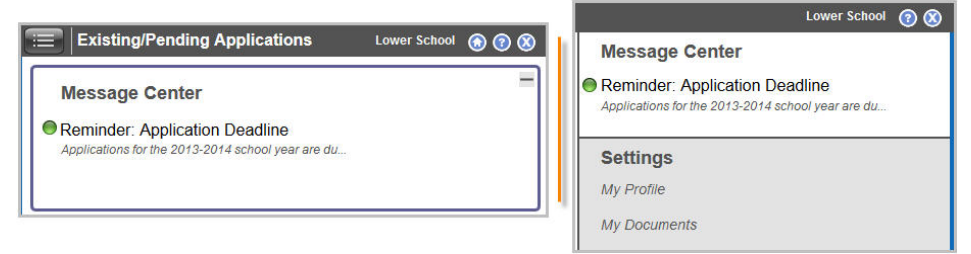

The message center notifies the user that messages are available when the Inquiry/Applicant and Program Registration landing pages load. Users can click the Expand (+) button to preview their messages. The top three messages load first (based on priority, then date). The message center then allows users to scroll through their messages in preview mode, or click any message to view it in full.

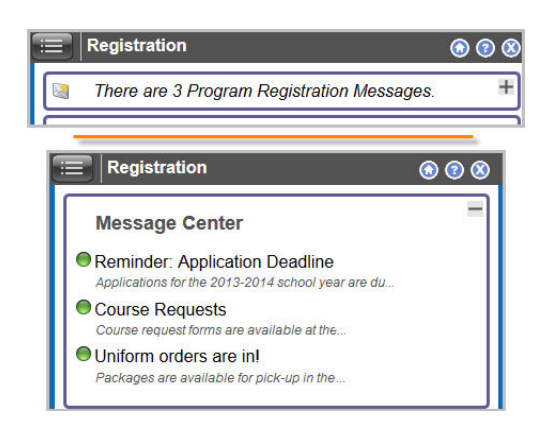

When editing or creating a new message, you will notice three new options, for Inquiry, Applicant, and Program Registrant. When these options are selected, the message is published to users in these communities. Note that all of the existing options, such as Priority, Type, date settings, and Activate/De-activate settings, are available for the new community types.

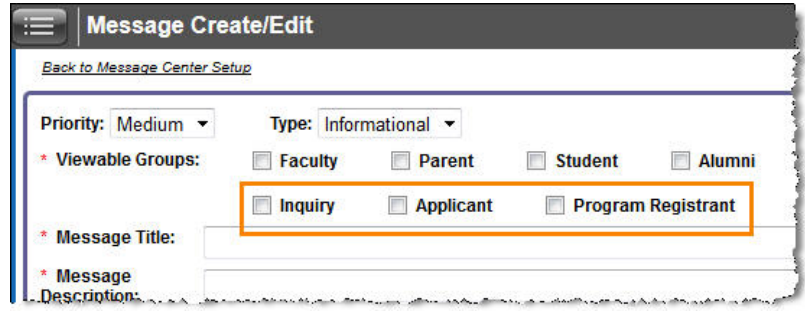

**Tip**: You can publish existing messages to the newly available communities. Simply open the message in edit mode, and select the desired community or communities.

© 2013 Senior Systems, Inc. -7- - Release 92\_5